## **DIGITAL NEGATIVES for HAND APPLIED EMULSION**

Hand applied emulsion prints are made as contact print from negatives that are the same size as the final print. Sunlight is typically used as the light source because the 'sensitizers' are sensitive to ultraviolet light. Special light boxes fitted with black light tubes can also be employed, however. Full size negatives can be printed onto sheet film and processed just as normal film, or negatives can be made digitally. This recipe details how to make digital negatives in 9 simple steps.

## **WORKFLOW**

- create a greyscale version of the photograph
	- layer sharpen
		- properly adjust the levels
	- apply a contrast curve
- flip horizontal
- invert to negative
- colorize
- set output levels for the specific emulsion
- print onto transparency film

SET UP the DIGITAL PICTURE and make all tonal adjustments.

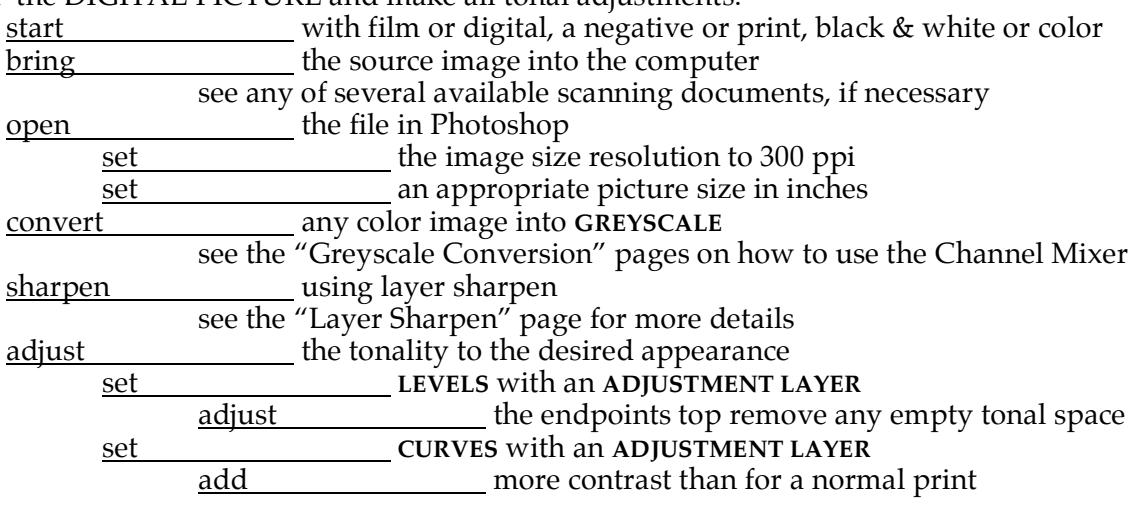

FLIP the PICTURE because the negative is turned face down to print emulsion to emulsion flip horizontal using **IMAGE> ROTATE> FLIP HORIZONTAL**

INVERT the TONALITY to make the picture negative

<u>select\_\_\_\_\_\_\_\_\_\_\_\_\_\_\_\_</u> the background layer

invert the tonality using **IMAGE> ADJUST> INVERT** [**CMD**] **I**

COLORIZE to create a Spectral Density Negative for better masking capability. Use the same color for all emulsions because this is the color that best blocks Ultraviolet light.

add a **FILL LAYER**, using a **SOLID** color

use an orange mask color (that stops more UV light than black)

open \_\_\_\_\_\_\_\_\_\_\_\_\_\_\_\_\_\_ a new solid color fill layer

use the **LAYER**> **NEW FILL LAYER> SOLID…**

## **DIGITAL NEGATIVES for HAND APPLIED EMULSION, cont'd**

the **NEW LAYER** dialog box will open

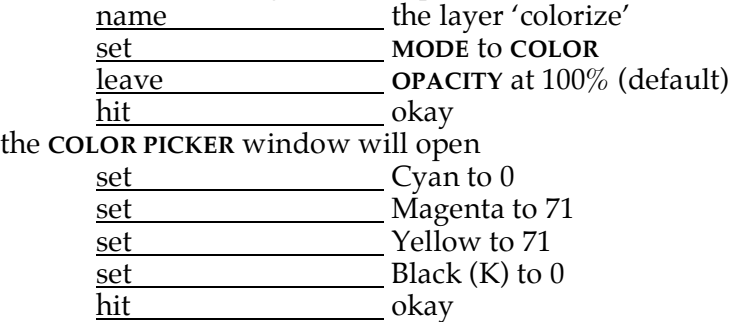

APPLY an OUTPUT LEVEL ADJUSTMENT for reduced tonal range for each emulsion There can be several Output Adjustment Layers, one for each emulsion, and these can be turned on and off separately as needed.

These should be the top-most layers in the stack, because the colorize layer will subtly alter the tonal density of the picture.

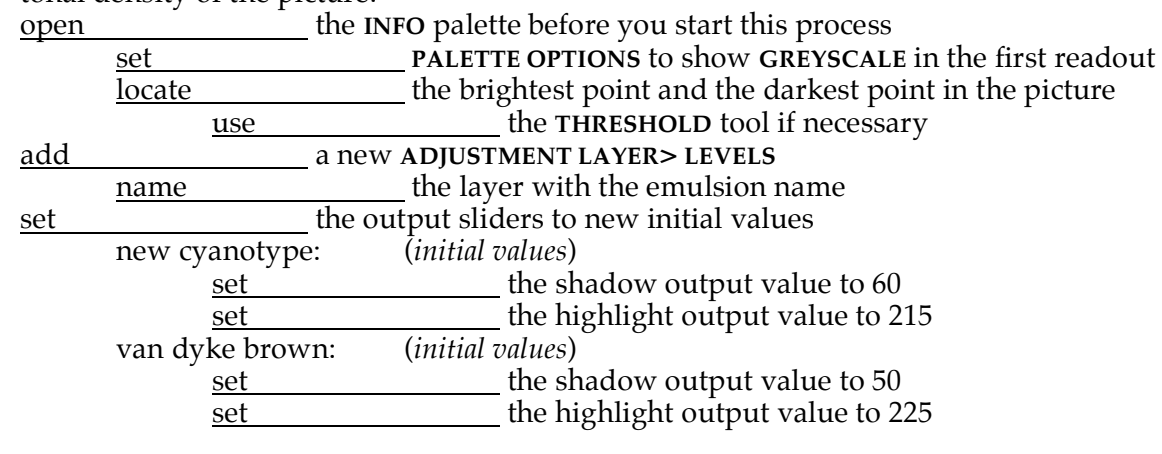

The output levels now have to be adjusted so the actual tonal range of the picture is correct.<br>
adjust density with the Levels dialog box still open

 $\frac{1}{2}$  density with the Levels dialog box still open

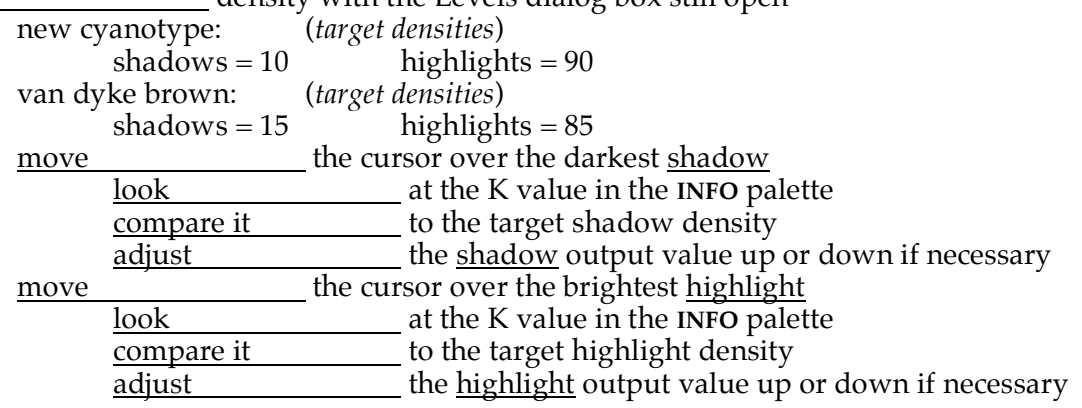

These values may have to be adjusted differently for each individual picture!

## **PRINTING DIGITAL NEGATIVES for HAND APPLIED EMULSION**

PRINT the PICTURE onto Transparency Film

use only PictoRico OHP Overhead Transparency Film 15 sheets of 8.5 x 11" costs \$16.95 print onto textured side of transparent film place the cut corner into the upper right corner

PRINTER SETTINGS for Digital Negatives

use these attributes as a guide, not all drivers are the same Media Type : Photo Quality InkJet Mode : Custom Ink : Color Click on the ADVANCED button

> Print Quality : Photo – 1440 High Speed : Off Edge Smoothing : On Color Management : No Color Adjustment